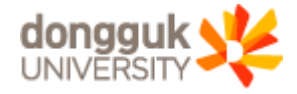

2020.08

# 동국대학교 Webex계정 변경 안내

H

Egr

988

開

**FILL** 

**ITT** 

## 1. Webex계정체계 변경 (1/2)

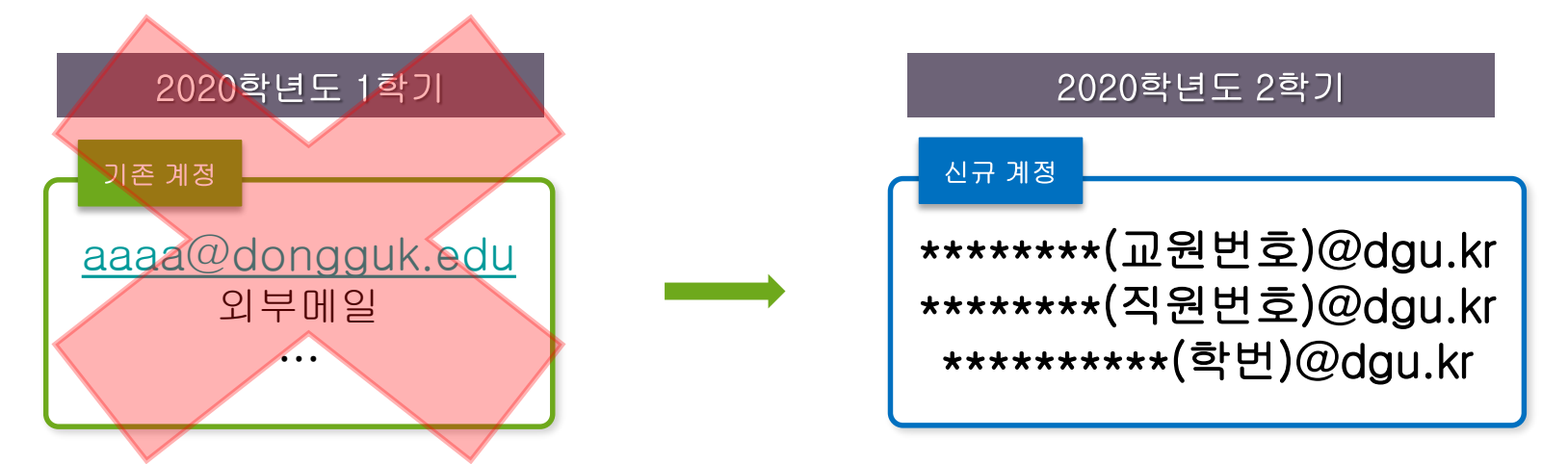

- eClass시스템과의 연동 운영을 위한 Webex계정 체계 변경
- 기존 Webex계정은 2020년 10월 31일에 사용 종료(2020. 10. 31까지만 사용 가능) ⇒ 기존 Webex계정 비밀번호 변경사항 확인 후 재변경 필수 (※ 현재 기존계정의 비밀번호가 강제 초기화된 상태이므로 바뀐 비밀번호로 로그인하여야 함 - 강제 변경된 초기화 비밀번호 : dg+ Webex계정첫3글자 + 90!) ⇒ 필요한 경우 사용 종료(2020.10.31)전까지 Webex Cloud에 저장된 강의 동영상 및 자료 백업 필요 (※ 계정 사용 종료 시 Webex Cloud에 저장된 강의 동영상 및 자료 모두 삭제됨)
- 신규 Webex계정으로 Webex Meetings에 직접 접속 사용 가능
	- ⇒ 신규 Webex계정 사용을 위하여 eClass시스템에 접속 후 "초기비밀번호" 변경 필요 (※ 세부 방법 5페이지 안내 참조)

longguk university

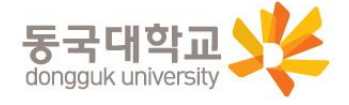

# 2020학년도 2학기부터 사용되는 신규 Webex계정은 8.24(월) 부터 사용 가능합니다.

1. Webex계정체계 변경 (2/2)

3

#### 2. 교직원번호/학번 확인

#### ※"교직원번호/학번"을 모르는 경우 참고

- -1. uDRIMS로그인
- -2. 원스탑-개인설정 화면에서 "개인번호/학번"(①) 확인

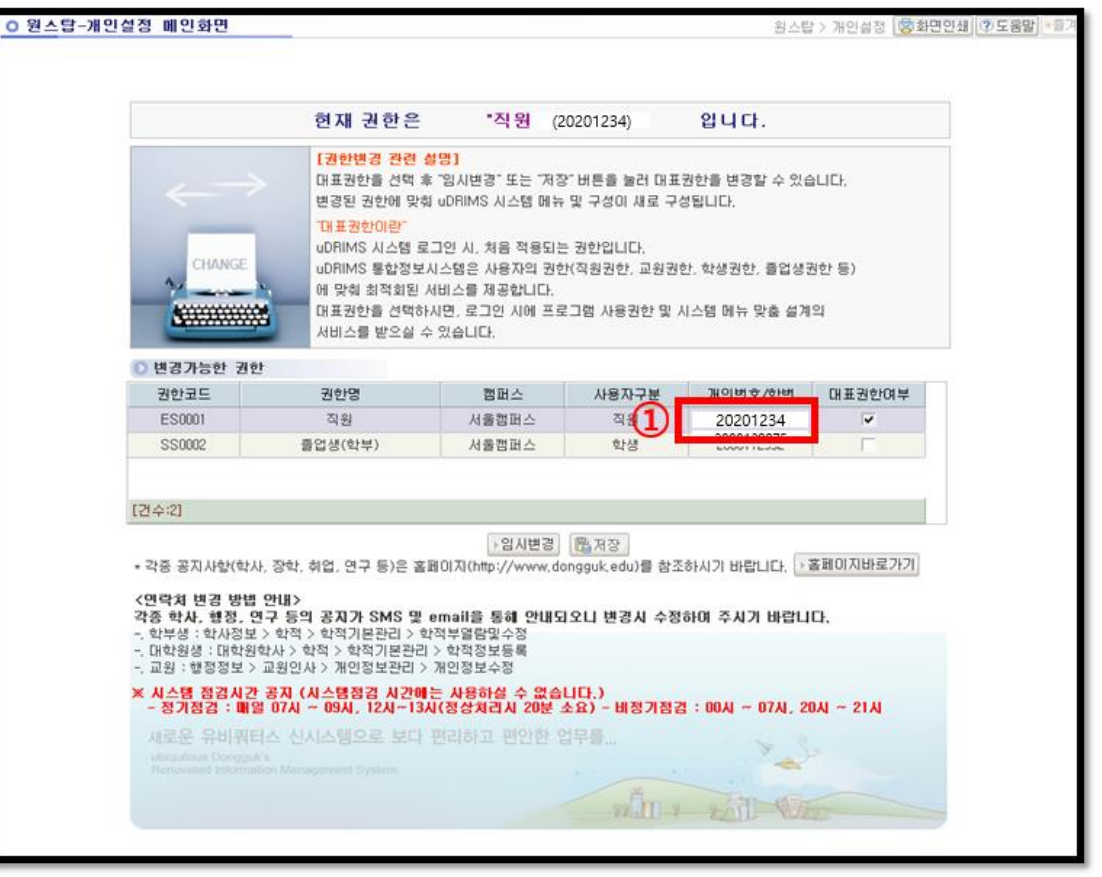

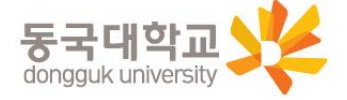

### 3. 신규 Webex계정 초기비밀번호 변경

- -1. Webex 어플리케이션 접속 후 초기비밀번호 변경 클릭 (최초 로그인일 경우 자동으로 비밀번호 변경 창이 뜸)
- -2. 신규 Webex계정 ID 입력(①) 후 "다음" 클릭 ※ 신규 Webex계정 ID : (교직원번호/학번)@dgu.kr
- -3. ID 및 초기비밀번호 입력(②) 후 "로그인" 클릭 ※ 초기비밀번호 : 법정생년월일(주민등록번호 앞자리 6자리) + dg!
- -4. 새 비밀번호/새 비밀번호 확인에 "변경할 비밀번호" 입력(③) 후 "변경하기" 클릭 ※ 우측의 비밀번호 요구 사항을 참고하여, 비밀번호를 설정하시기 바랍니다.

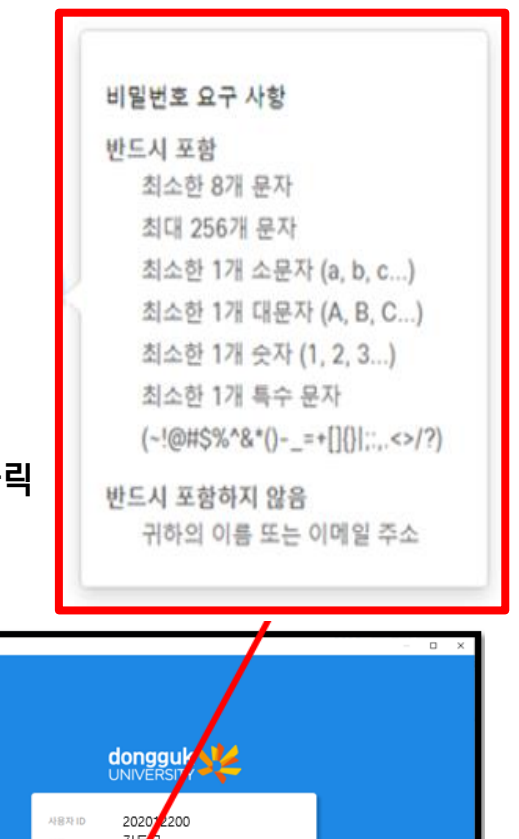

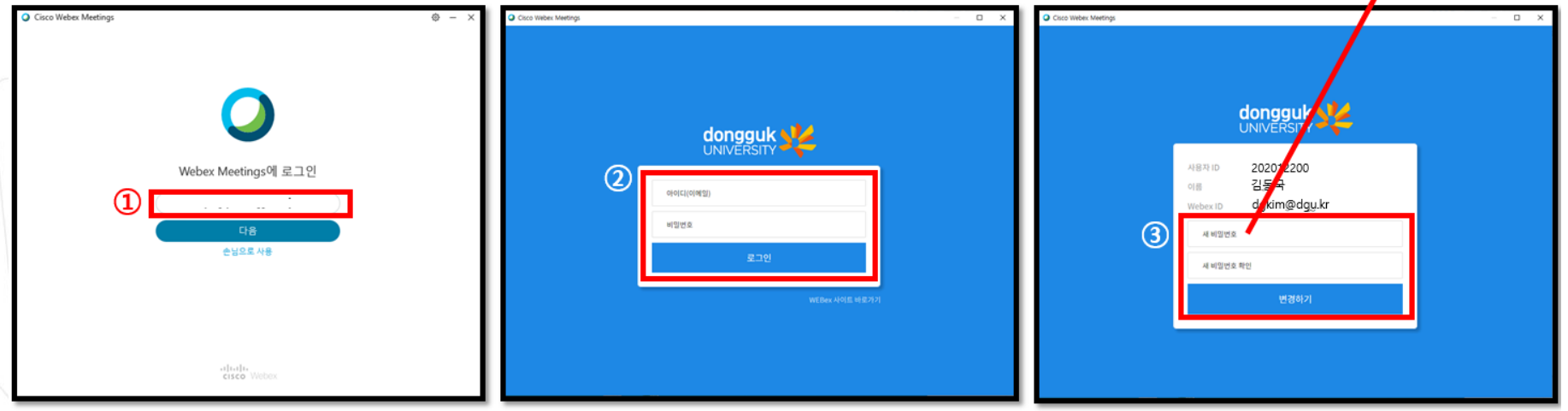

※ Webex 어플리케이션 접속 후 변경한 비밀번호는 Webex를 별도 실행할 시 사용됩니다. (이클래스 <sup>및</sup> 유드림스는 통합 ID<sup>로</sup> 로그인하므로 본인이 설정한 별도 비밀번호로 로그인하시면 됩니다.) <sup>5</sup>

#### 4. 신규 Webex계정 초기 비밀번호 변경 후 재변경 필요 시

- 향후 eClass시스템에 신규 Webex계정의 비밀번호 변경기능 추가 예정 (현재는 비밀번호 변경 메뉴 별도로 없음) ⇒ 2020. 9. 21 경 비밀번호 추가 변경이 가능하도록 메뉴 생성 반영 예정
- 2020. 9. 21 이전까지는 신규 Webex계정의 비밀번호 변경 필요 시 정보처 지원센터로 변경 요청을 하여야 합니다. ⇒ 정보처 지원센터 연락처 : 02) 2260-3900

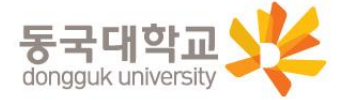